# **How to Register: Steps to make the pre-inscription (Master in Continuing Education Tolerance and Peace.)**

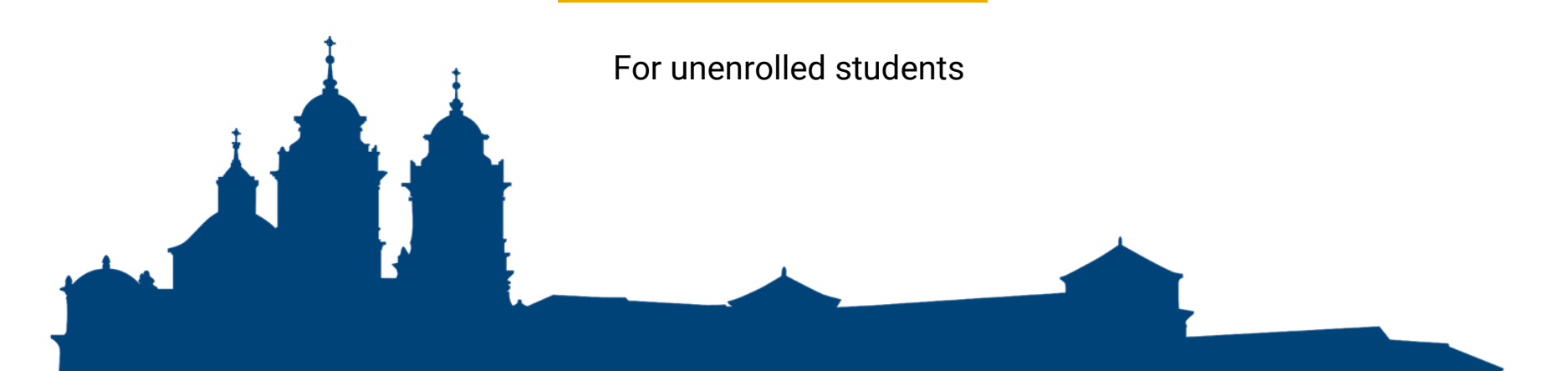

#### **Go to the main UCAM website at <https://international.ucam.edu>. Click "Admissions".**

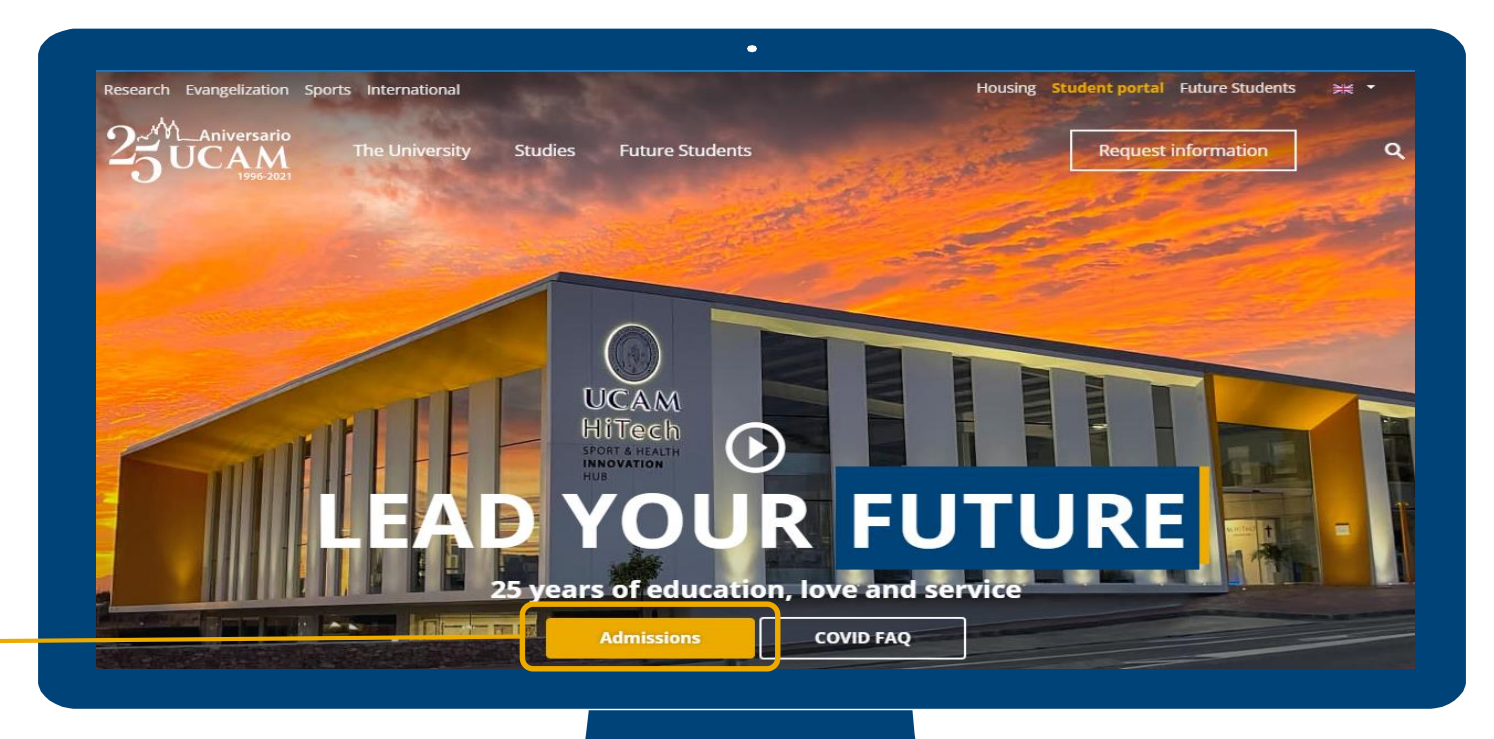

#### **Click on "Go straight to the online application".**

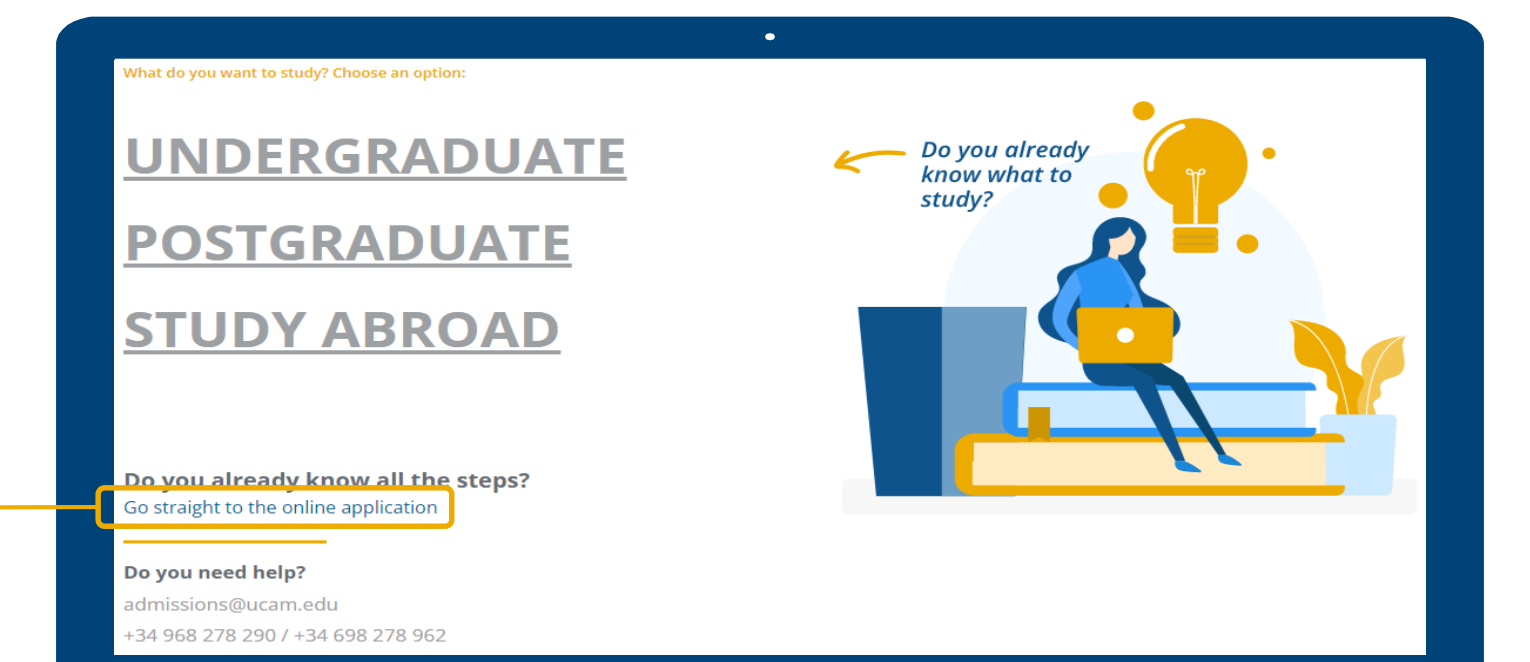

#### **When the Log-In screen appears, click on the following button "Create new user".**

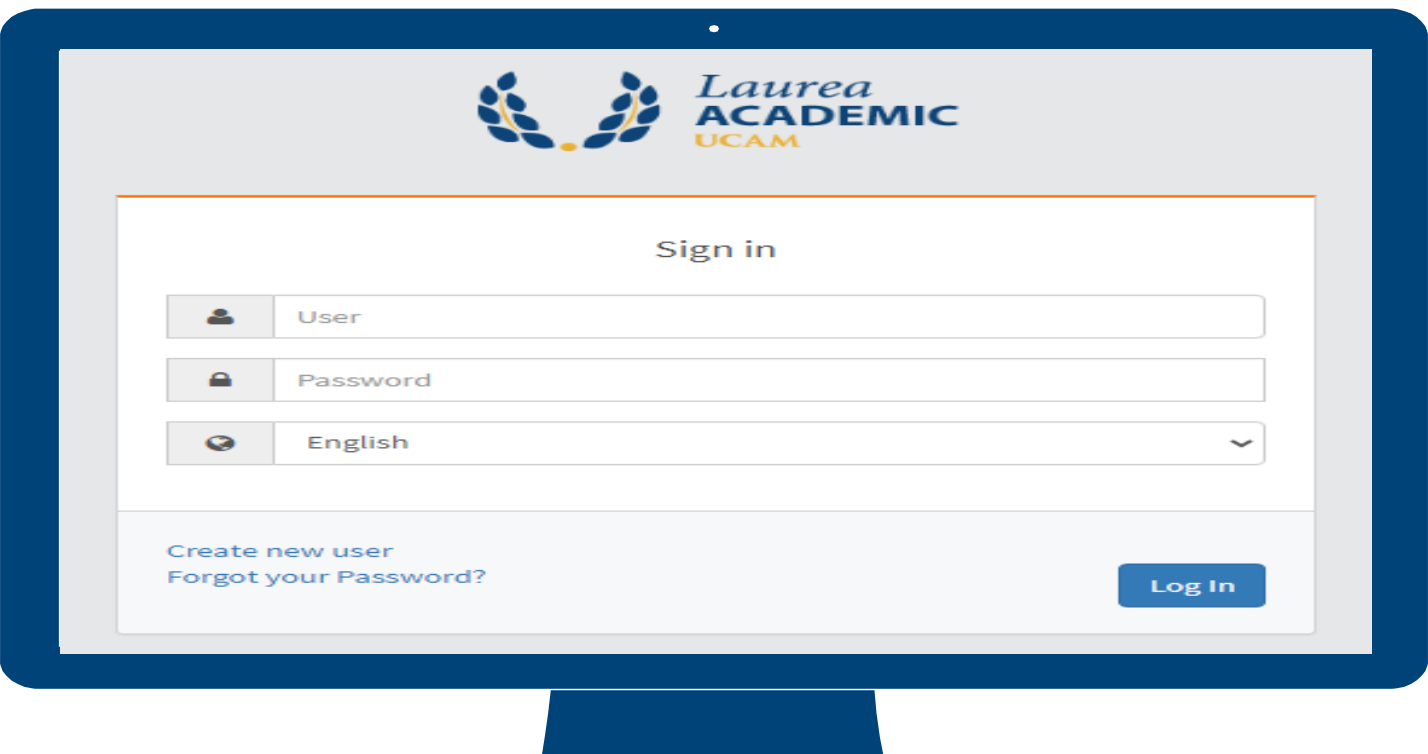

### **Registration Screen: This is where you input all necessary information.**

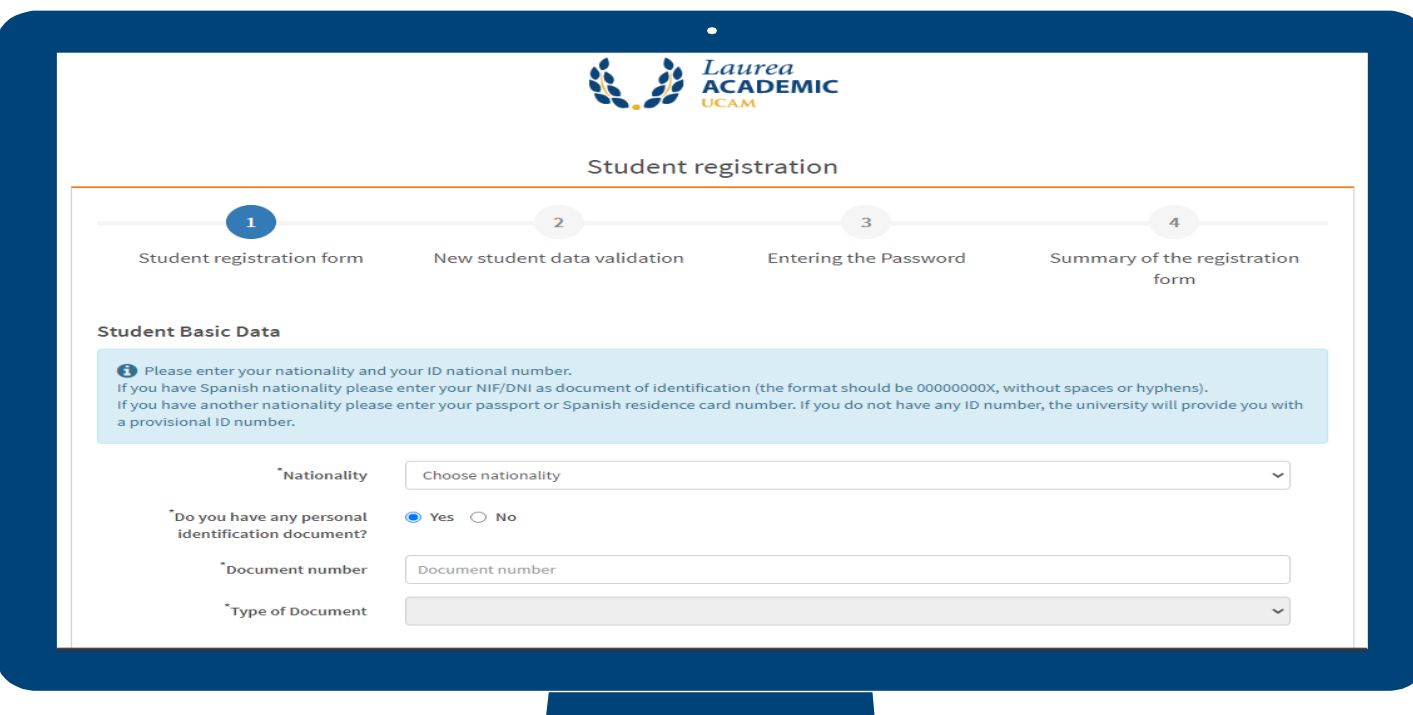

#### **Verify if all information is correct.**

If they are correct, click on the "Next" button. If anything is incorrect, click on the "Back" button.

VERY IMPORTANT: In order to proceed to the next step, please tick the box confirming you have verified the registered information.

√ I verify that my personal data are correct

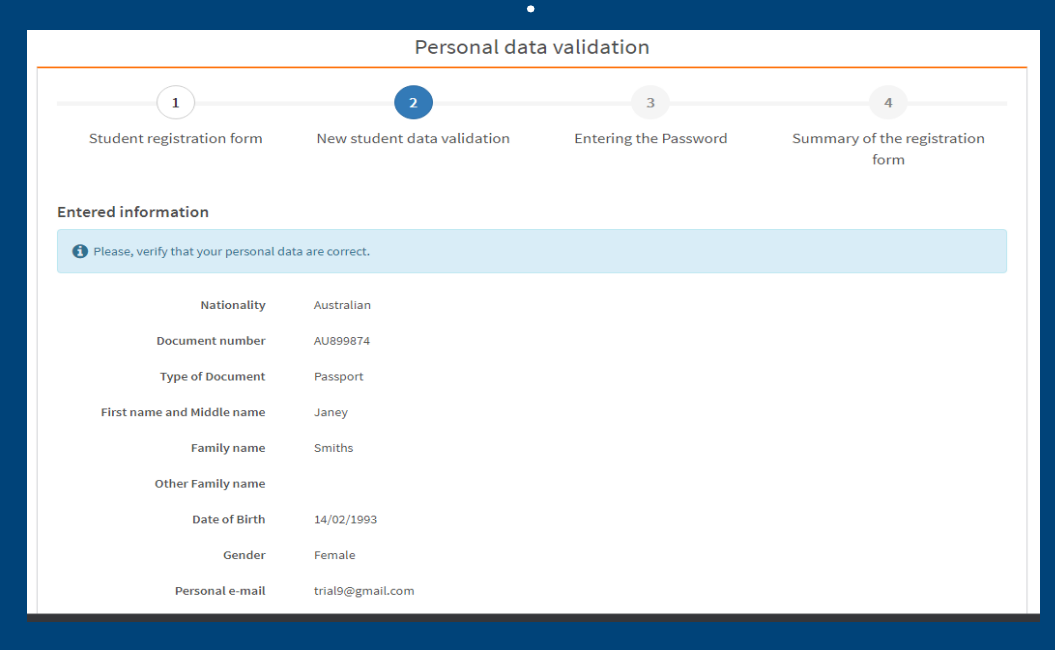

#### **NIU and Password Validation**

**IMPORTANT**: Take note of the generated "user ID" or NIU generated. For the "Password" field, type in the password of your choice.

Click on "Accept" button to continue.

Note: The password has to have some characters to be valid.

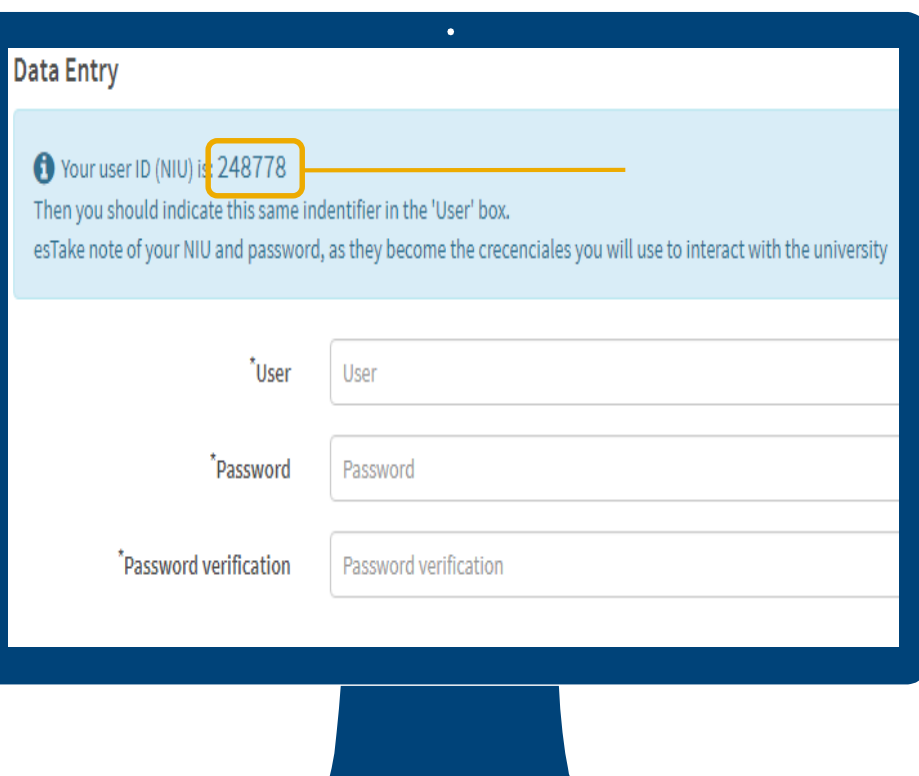

### **Application Summary**

#### **Entered information**

Your user ID (NIU) is: 248778

Then you should indicate this same indentifier in the 'User' box.

esTake note of your NIU and password, as they become the crecenciales you will use to interact with the university

 $\bullet$ 

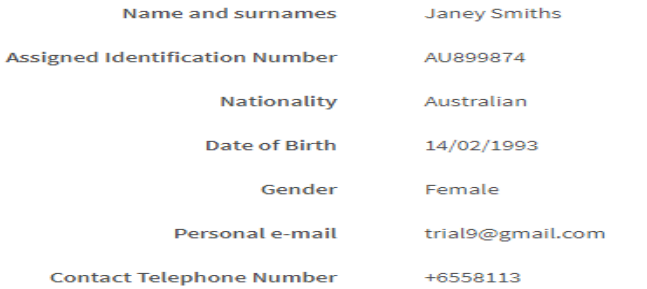

#### Remarks

**1** If the registration was successful, you now have a username and password to go straight to: Here

If there has been any problems during the registration of your data click: Here

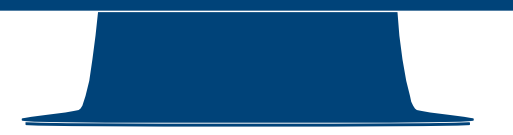

# **How to Make a Pre-inscription**

## **1. Go to the main UCAM website at <https://international.ucam.edu>. Click "Admissions".**

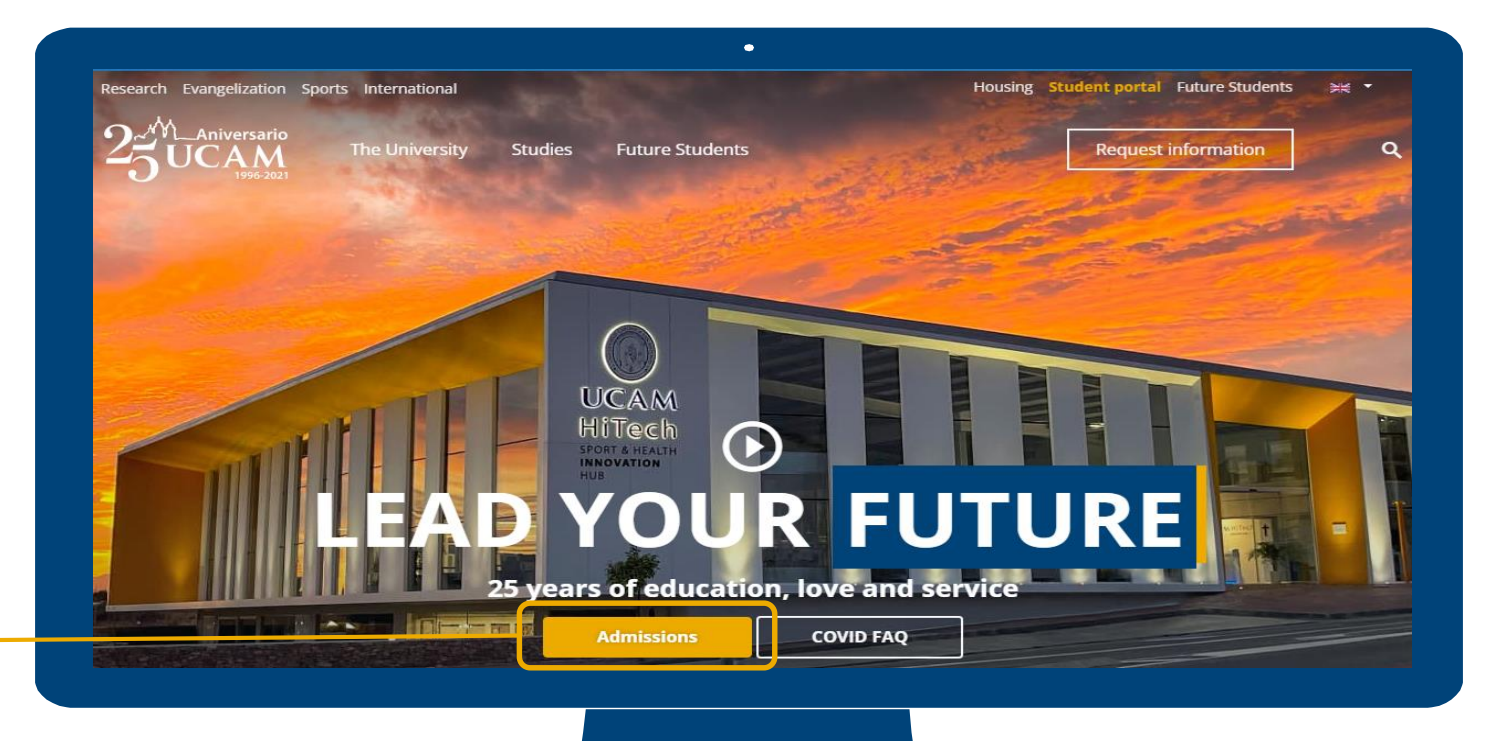

#### **2. Click on "Go straight to the online application".**

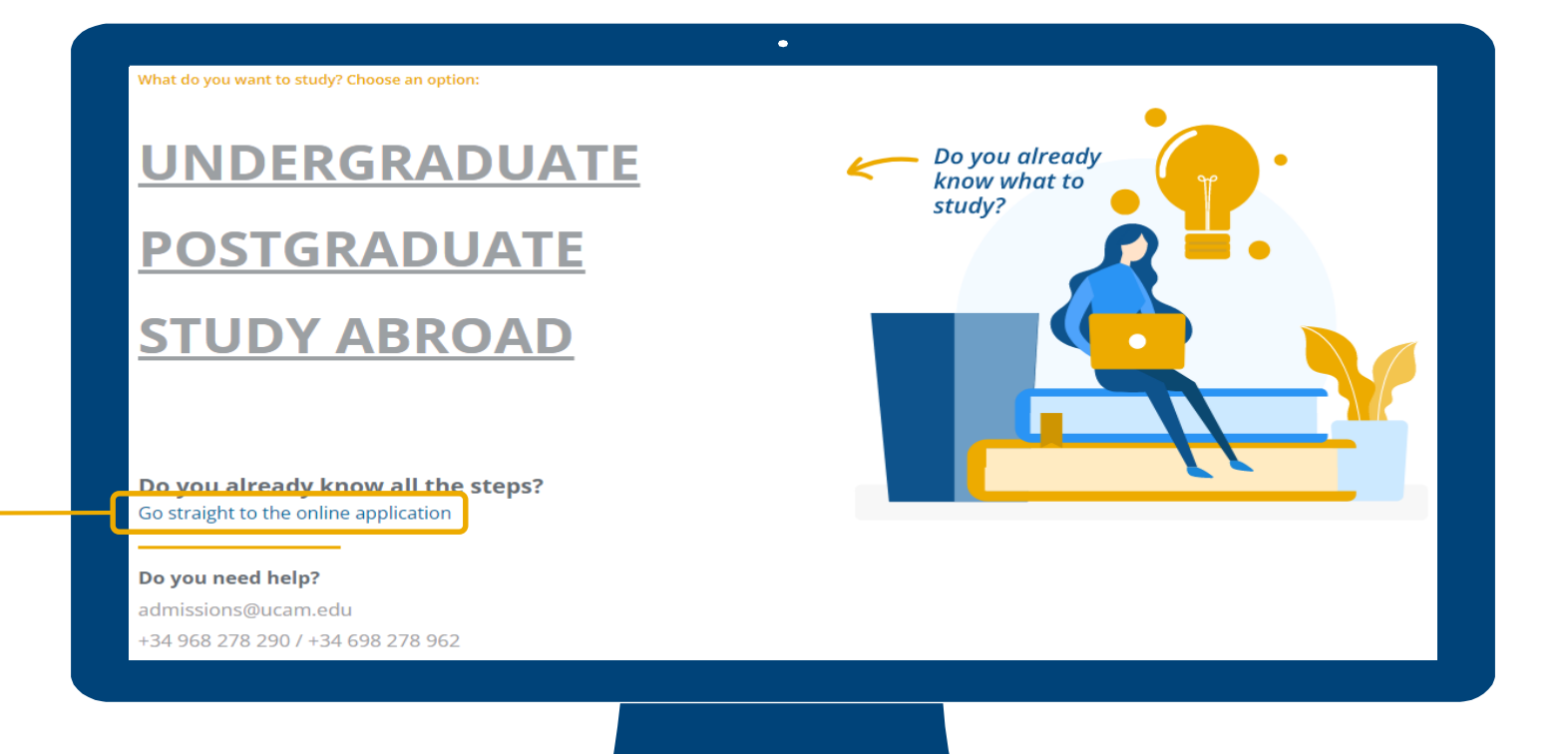

## **3. The Laurea Academic log-in screen appears. Enter your registration data (NIU and password).**

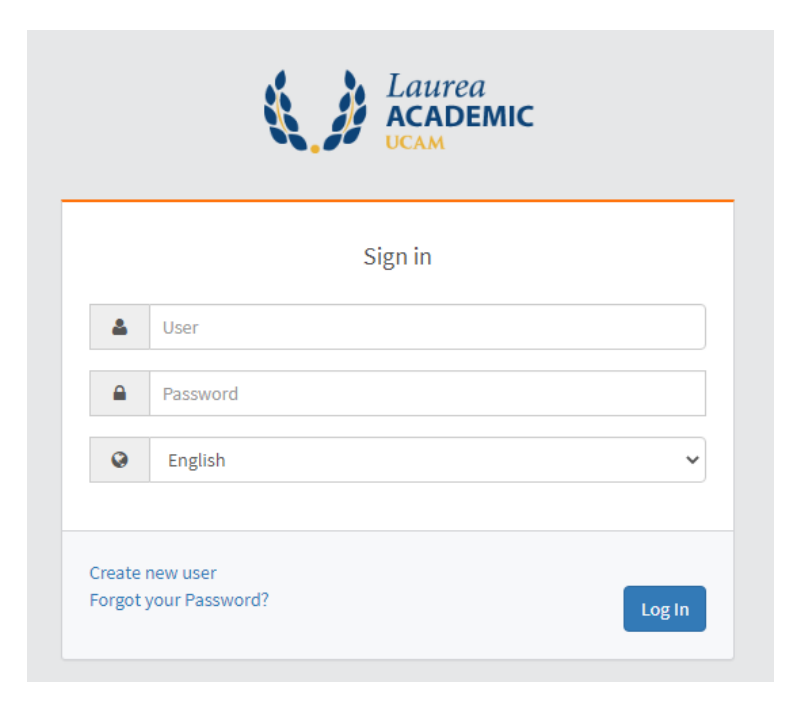

**UCAM** 

## **4. At the Laurea homepage, click "Own titles".**

# Home

![](_page_12_Figure_3.jpeg)

### **5. Click "Student profile" then "Partners Studies".**

![](_page_13_Figure_2.jpeg)

![](_page_14_Picture_0.jpeg)

#### **6. Click on Pre-enrolment.**

![](_page_14_Picture_2.jpeg)

## **7. Under "Discharge of new pre-registration", click on the Selected Study drop-down field and choose the applicable program.**

Discharge of new pre-registration

**6** Below is a list of studies that currently have an open period of underenrollment. Select the study in which you want to make the pre-registration, and then click on high of new registration to start the pre-registration process.

![](_page_15_Picture_28.jpeg)

 $\triangleq$ 

 $\bullet$ 

### **8. Afterwards, click on "Discharge of new pre-registration" button which can be found at the bottom.**

**Discharge of new pre-registration** 

B Below is a list of studies that currently have an open period of underenrollment. Select the study in which you want to make the pre-registration, and then click on high of new registration to start the pre-registration process.

Selected study:

Click here to select a study...

Screening Please, select a study among those available below 2695/1 - Master's Degree in Continuing Education Tolerance and Peace (Pre-registration from 30/06/2022 to 31/12/2022)

### **9. The new page will show the Student's Personal Data.**

![](_page_17_Figure_2.jpeg)

**Students Data** 

#### **Personal data**

**Telephone** 

674879512

![](_page_17_Picture_38.jpeg)

**Cell Phone** 

## **9a. Fill out the "Birth" section.**

#### **Birth**

![](_page_18_Picture_15.jpeg)

![](_page_18_Picture_16.jpeg)

### **9b. Fill out the "Habitual place of residence" section. Next, click on "Accept" button.**

![](_page_19_Picture_14.jpeg)

### **10. Upload all necessary documents: Valid Passport, Curriculum Vitae, Transcript and Diploma (Original or Certified True Copy), Language Proficiency Certificate, and Statement of Purpose. Click the "Accept" button after.**

![](_page_20_Figure_1.jpeg)

File has been uploaded successfully.

**Documentation required for registration** 

To continue with the registration process it is mandatory to attach the documents below

![](_page_20_Picture_43.jpeg)

![](_page_20_Picture_44.jpeg)

**UCAM** 

### **10a. You cannot proceed to the next step if not all required documents are uploaded.**

Documentation to be provided by the student

の You can not continue until all required documents listed are not attached.

**Documentation required for registration** 

To continue with the registration process it is mandatory to attach the documents below. Ð

![](_page_21_Picture_33.jpeg)

![](_page_21_Picture_7.jpeg)

## **11. At the "Entry of academic enrolment data" tab, click on "Select All" to add subjects to your registration.**

![](_page_22_Picture_20.jpeg)

A Select subjects of subjects available table shown below to add them to your selection for registration

![](_page_22_Picture_21.jpeg)

### **11a. When below pop-up appears, click the "Accept" button.**

![](_page_23_Figure_2.jpeg)

![](_page_24_Picture_0.jpeg)

#### **11b. Click the "Accept" button.**

![](_page_24_Picture_56.jpeg)

Select subjects of subjects available table shown below to add them to your selection for registration

![](_page_24_Figure_4.jpeg)

#### **11c. You cannot proceed to the next step without selecting at least one subject.**

Ø You must select at least one subject

![](_page_25_Picture_3.jpeg)

## **12. Choose Flywire as payment method. Click the "Accept" button after.**

![](_page_26_Picture_16.jpeg)

#### **13. Review your registration data.**

#### Confirm registration data

Then show the selected data for registration. Confirm that these data are correct. If they were not, you can go back in and re-edit process. Once these data confirm, press the 'Confirm' button to complete your registration.

![](_page_27_Picture_24.jpeg)

No I authorize the transfer of name, address and certification companies in the commercial sector and / or training for education and labor

## **13a. By Flywire. Review your registration data. Registration amount should be 280€. Once you have reviewed all the information, click the "Confirm" button.**

#### Subject(s) registered

![](_page_28_Picture_29.jpeg)

#### **Fees and amounts**

![](_page_28_Picture_30.jpeg)

![](_page_28_Figure_6.jpeg)

### **13b. By Flywire. A registration form and a promissory note is also available to view, print, and download. You can also send the promissory note to your registered e-mail.**

![](_page_29_Figure_1.jpeg)

Documents generated in the registration

Ð. Registration has recorded correctly. This screen has available the receipt of the registration made. It also has at its disposal the relevant payment documents depending on the payment method selected.

![](_page_29_Picture_39.jpeg)

**UCAM** 

## **13c. By Flywire. If you wish to send a copy of the promissory note to your e-mail address registered, you may do so. Click the e-mail icon and click "Accept".**

![](_page_30_Picture_20.jpeg)

## **13d. By Flywire. See below for sample of a generated document.**

![](_page_31_Picture_2.jpeg)

![](_page_31_Picture_3.jpeg)

Entidades autorizadas: CAJAMAR - BANCO SANTANDER - BBVA - SABADELL - CAIXABANK - CAJA RURAL REGIONAL-**TARGOBANK** 

Emi: 30626303-005 Ref: 2103000000995 Id: 000141 Imp: EUR\*\*\*\*280,00

#### **PROMISORY NOTE**

![](_page_31_Picture_7.jpeg)

Centre: Study:

2505/1 - MASTER'S DEGREE IN SUTAINABLE HUMANITARIAN

Mr/Miss John Doe with DNI/Passport GN963852 has to pay 280,00 EUR due to the price for Inscripción Form.Continua.

Murcia, a August 25, 2022

**ACTION** 

is R ID. P N

![](_page_31_Picture_113.jpeg)

Emi: 30626303-005 Ref: 2103000000995 Id: 000141 Imp: EUR\*\*\*\*280,00

To confirm the payment of this receipt, you must access the Laurea Student Portal and select the option 'Enrolment Enquiry'. Remember that the payment will be processed the next working day once it has been formalised. If your payment does not appear on the enrolment form, please contact the Unid. Gest. Economica (Finance Division). Students using the FLYWIRE platform can pay using their local currency without additional costs through the following link: https://ucam.flywire.com (Recipient: "Universidad Católica de Murcia, UCAM"). You must include the reference number and identification details specified in this document. Using the Flywire payment method, you will always know the status of your payment.

#### **PROMISORY NOTE**

25/08/2022 2022/23-0 One payment

Centre: Study:

2505/ 1 - MASTER'S DEGREE IN SUTAINABLE HUMANITARIAN **ACTION** 

Mr/Miss John Doe with DNI/Passport GN963852 has to pay 280,00 EUR due to the price for Inscripción Form.Continua.

Murcia, a August 25, 2022

 $141$ 

# **REQUIREMENTS**

#### **Requirements**

- Candidates must have obtained, a Bachelor's degree program with a minimum of 3.0 GPA on a scale of 4.0. *(Original or Certified True Copy).*
- Candidates are required to have a recognized qualification in the English language for example a score of 6.0 in IELTS or an equivalent of 500 in TOFEL.
	- **a. Language proficiency certificate** from this **[list](https://international.ucam.edu/sites/ucam.edu.en/files/documentos/eng_lang_cert_list.pdf)**. Any other English certificate will be evaluated individually. For students who completed the bachelor degree from US, UK or any English-speaking countries, language proficiency certificate is not required. For any other countries, UCAM also accepts letter from the university certifying that the medium/language of instruction is English.
- Valid Passport
- **Motivation Letter**
- Short Essay for Tolerance and Peace
- **Resume**